## **REGISTRATION PROCEDURE EXAMPLE**

- 1. Go to our website [http://www.frantoio-bo.it](http://www.frantoio-bo.it/) with your browser (Microsoft Internet Explorer is the best)
- 2. Click in the middle of the image
- 3. Select your language by clicking the appropriate flags on the topright of the page
- 4. Click on the button named "CREATE NEW CUSTOMER ACCOUNT" or in German "TRAGEN SIE SICH EIN!"

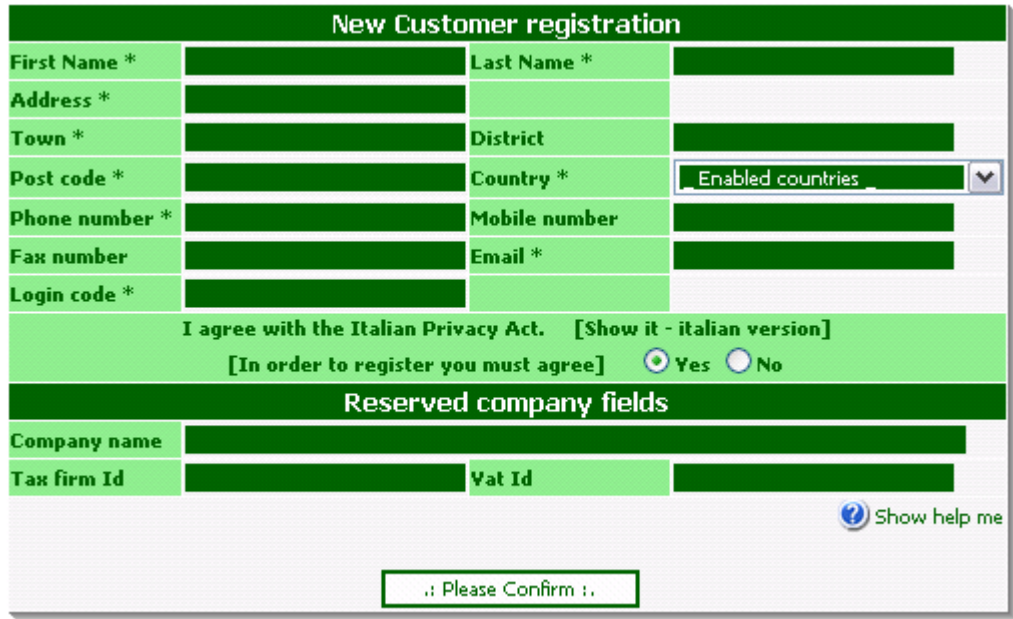

- 5.
- 6. Fill all the fields marked with \*. Remember that the "Login code" is a fantasy name that you will use as login. (ie: "Myname2008"). If you have a mobile phone please insert your number.
- 7. If the Login Code is already taken please provide a new one (ie: adding some numbers at the end – "Mark" ALREADY TAKEN – "Mark0608" IS OK)
- 8. Click "CONFIRM"
- 9. Re-check your information and confirm again. You will receive an email in 24 hours with your access data.

## **LOGIN PROCEDURE EXAMPLE – PASSWORD RETRIVAL HELP**

- 1. After received the email with the access codes you have to write your login code & password in the appropriate fields (see point 2 below) and push the green button.
	- a. NOTE: Remember that "A" differs from "a" and "0" differs from "O" !
	- b. You could also click the special link included in the email.

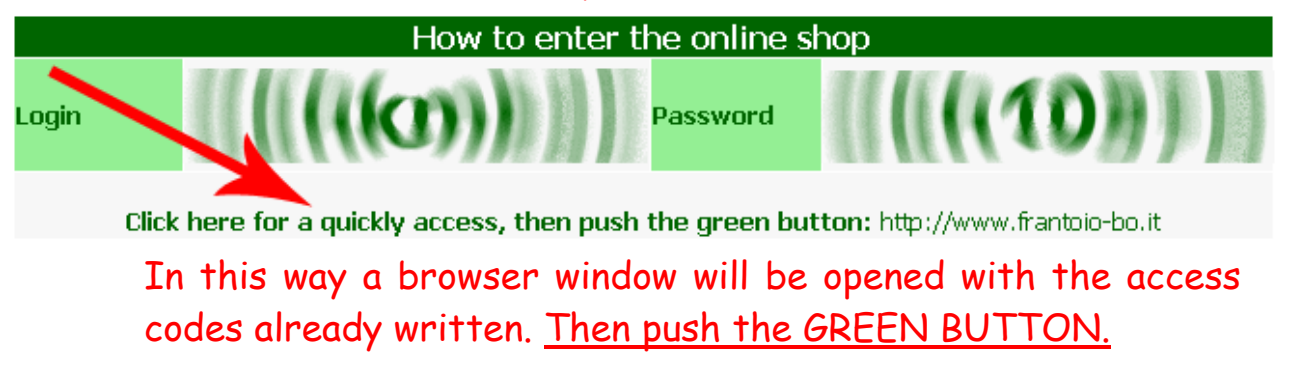

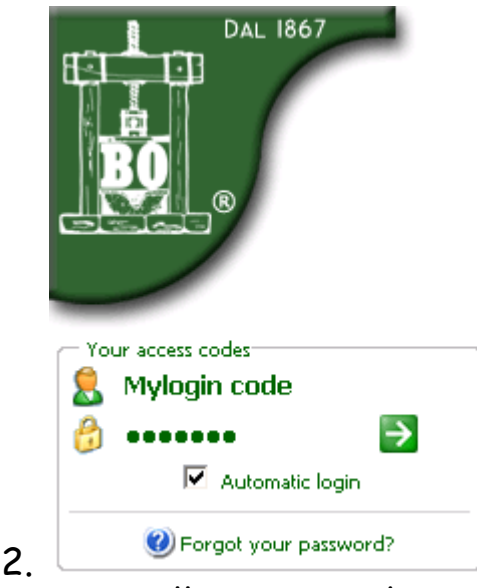

- 3. You will receive this message "Access granted! Login operation completed"
- 4. If you have not yet received your access codes by mail after 24 hours or if you lose the login/password click the special link "FORGOT YOUR PASSWORD?" (see the above picture)
- 5. You will be prompted to insert the email used during the registration. After pushing the grey button you will receive a new confirmation email with your access codes in your mailbox.

## **ORDER PROCEDURE EXAMPLE**

1. After logging-in you will see at the left side of the page a control panel like shown in the picture below:

Good afternoon

## **CONTROL PANEL**

- · Show my cart
- · Edit my account
- · Customize Web Site
- Change Password
- My orders
- $\bullet$  Loqout

2.

3. Go to the product page clicking in the menu "SHOW PRODUCTS"

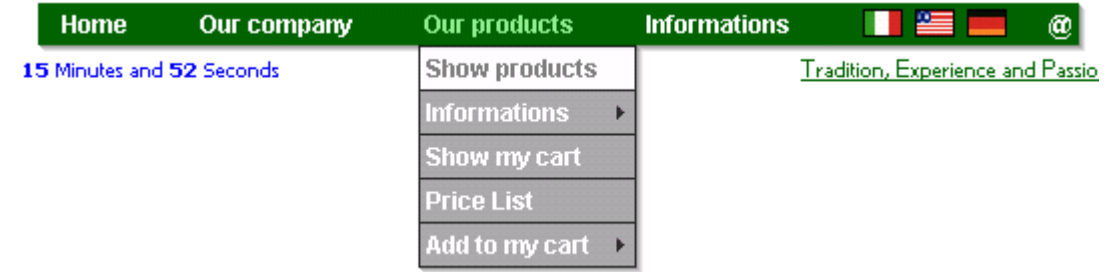

- 4.
- 5. Then select the product you wish to purchase, adding it to the basket.

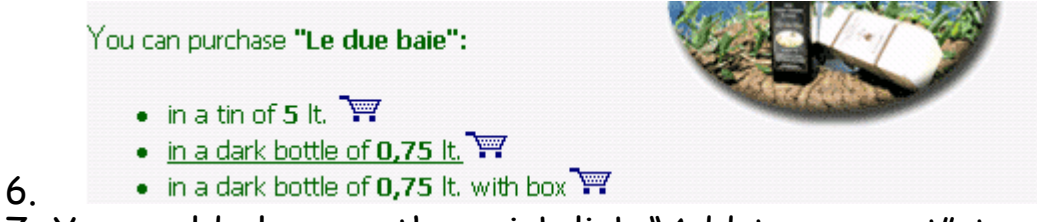

- 7. You could also use the quick link "Add to my cart" to perform the same operation
- 8. After you will see a page like this

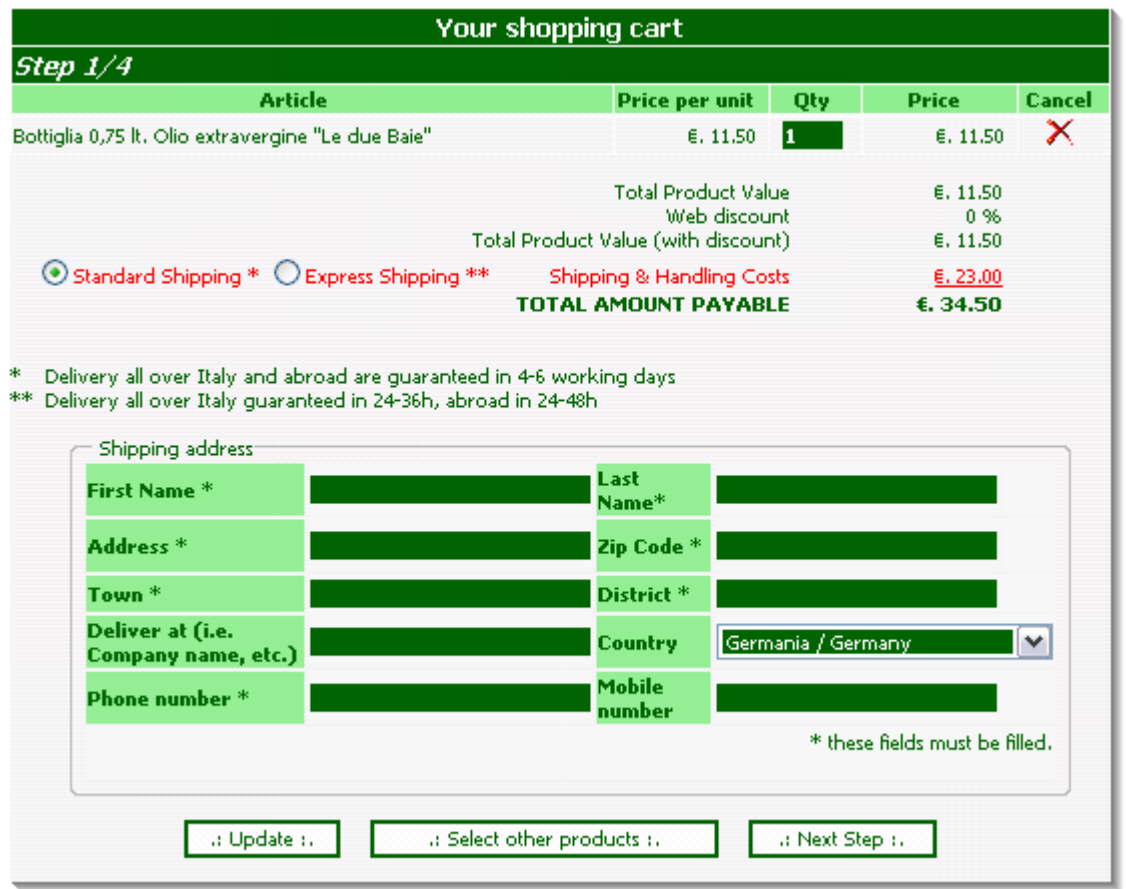

9.

- a. If you would like to buy for more pieces please UPDATE the quantity and then push the button "UPDATE"
- b. You could change the shipping method (STANDARD/EXPRESS). NOTE: Sometimes EXPRESS is cheaper than STANDARD.
- c. If you would like to send the box in another place/country you have to change the desired fields. If applicable the shipping prices are automatically updated.
- d. If you would like to add other products click "SELECT OTHER PRODUCTS" and repeat the procedure at point 5.
- 10. Click NEXT STEP. You will see a page like this.

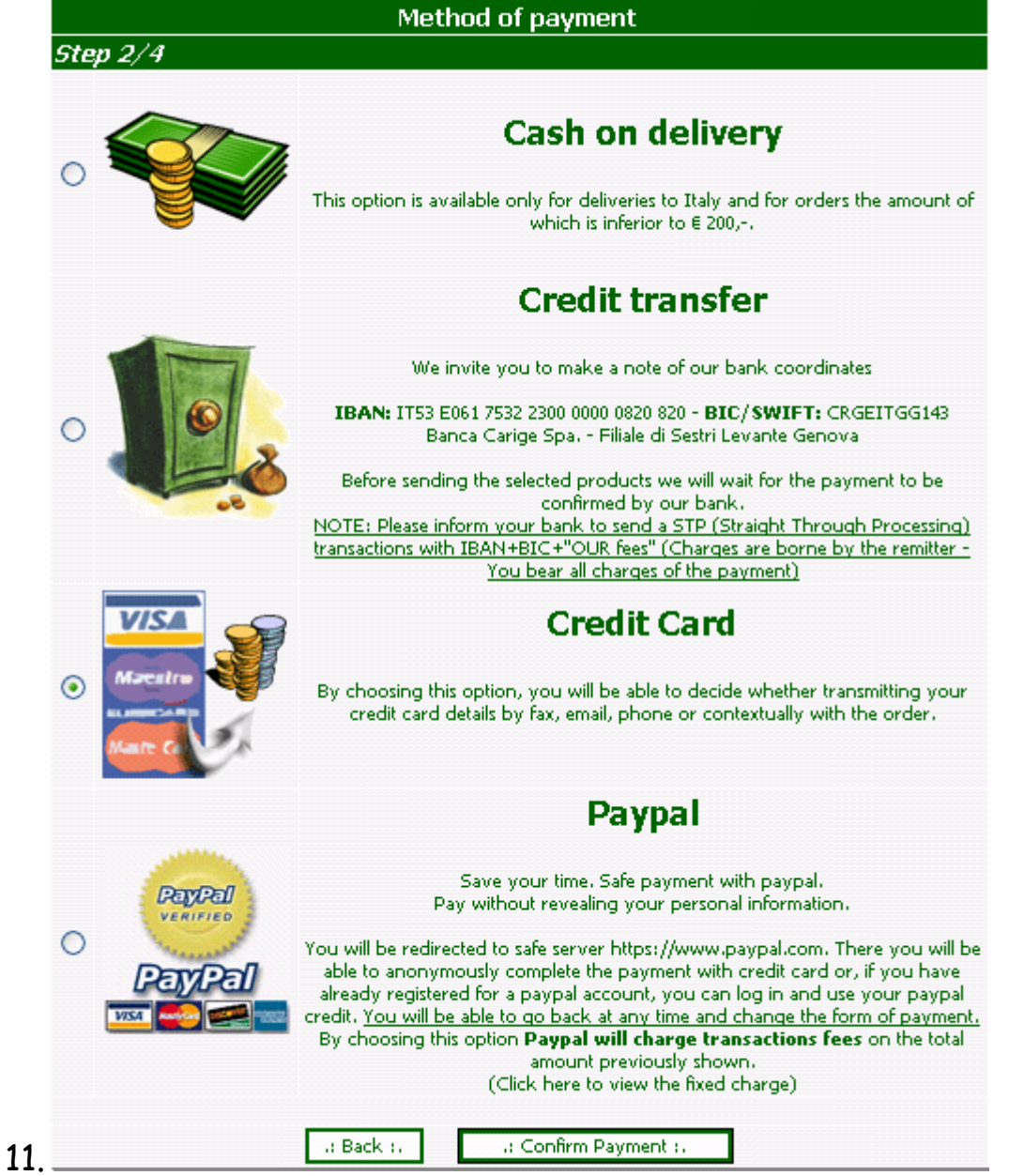

- 12. Then select your payment and click CONFIRM.
	- a. With credit card/paypal, the deliver is immediate. You could also choose to send the details with the order or leaving the fields blank and send the info after.
	- b. With credit transfer we will wait the confirmed payment by our bank (usually delay: 4-7 business days). Please inform your bank to send a STP (Straight Through Processing) transactions with IBAN+BIC+"OUR fees" (Charges are borne by the remitter - You bear all charges of the payment).
	- c. If you have a Paypal account please prepare your account information (Paypal login+password) at the and of the 4° step.

Wait to be redirected to Paypal website and wait the OK message after the Paypal procedure.

13. Confirm the next two step and wait for the OK message.